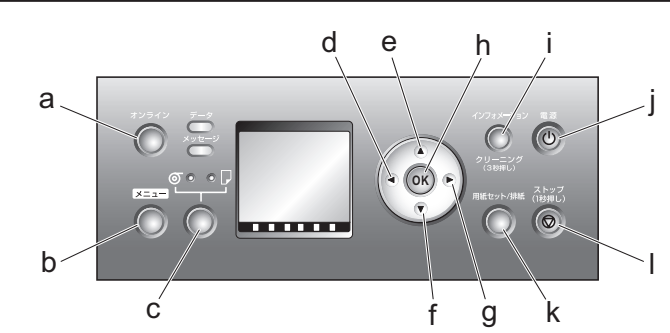

ࡕࡔ 設定が登録されて、オンラインモードになります。 **② •** 設定の登録を確認するメッセージが表示された場合は、[OK] キーを押します。

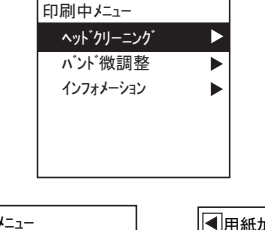

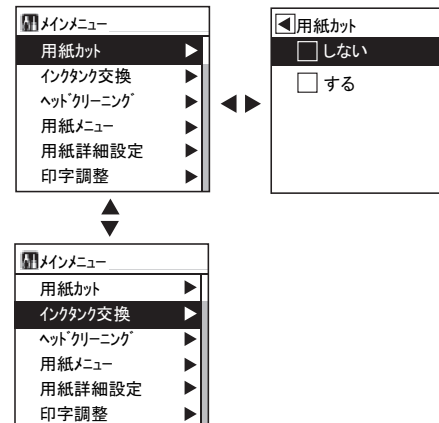

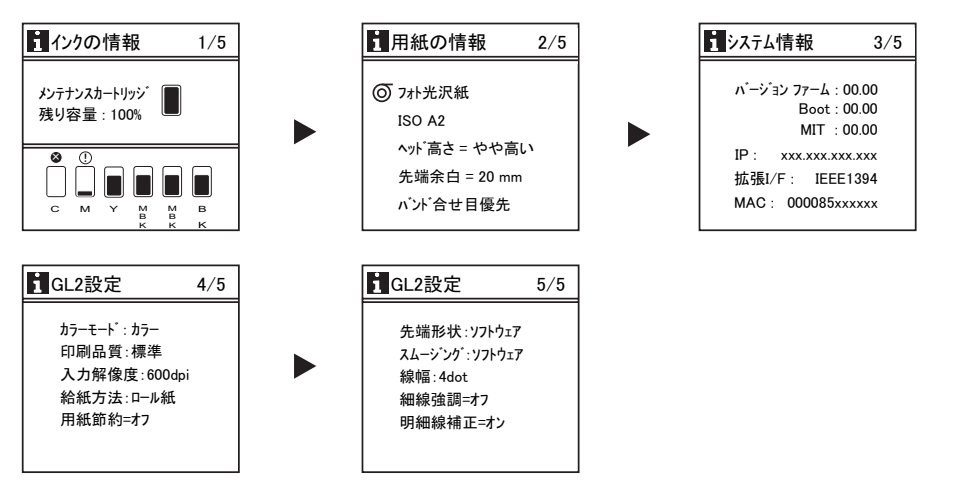

**JPN** AB7-5628-V2

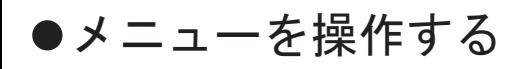

主なキーの説明

- 印刷していないときの •
	- 印刷中のメニュー

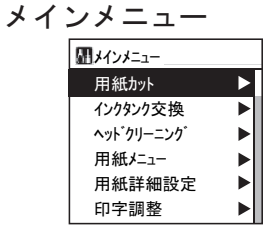

### モードの種類

- プリンタのモードには、以下の 5 種類があります。
- オンライン •
- プリンタがコンピュータからの印刷ジョブを受信できる状態です。オンラ インモード以外のときに印刷ジョブが送信された場合は、オンラインモー

ドに移行した時点で印刷が開始されます。

- a. [ オンライン ] キー(緑)
- プリンタのモードをオンライン / オフラインに切り替えます。 • 点灯
- オンラインモードまたはスリープモード
- 点滅 モードの移行中です。
- 消灯
- オフラインモードです。
- b. [ メニュー ] キー
- プリンタのメインメニューを表示します。
- c. [ 給紙選択 ] キー 給紙元を切り換えます。このキーを押すたびに、ロール紙とカット紙が切り替 わり、[ 給紙選択部 ] のランプが点灯します。
- d. [◀] キー
- メニューモードのときに、このキーを押すと、1 つ上の階層のメニューを表示 します。
- e. [ ▲ ] キー
- オフラインモードのときに、このキーを押すと、ロール紙を排紙方向と逆の方 向に手動で送ることができます。 メニューモードのときに、このキーを押すと、1 つ前の項目または設定値を表
- f. [▼] キー 示します。
- オフラインモードのときに、このキーを押すと、ロール紙を排紙方向に手動で 送ることができます。 メニューモードのときに、このキーを押すと、次の項目または設定値を表示し
- g. [▶] キー ます。
- メニューモードのときに、このキーを押すと、1 つ下の階層のメニューを表示 します。
- h. [OK] キー
- メニューモードのときに、選択した項目や値を設定または実行します。[ ディ スプレイ ] にこのキーを押すメッセージが表示された場合、このキーを押しま す。
- i. [インフォメーション]キー プリンタのサブメニューを表示します。このキーを押すたびに、インクや用紙 に関する情報が表示されます。 また、このキーを 3 秒押し続けると、[ プリントヘッド ] のクリーニング ([^ッ ド クリーニング A])を実行します。
- j. [ 電源 ] キー
	- プリンタの電源をオン / オフにします。
- k. [ 用紙セット / 排紙 ] キー
- 用紙のセット / 取り外し方法をガイダンスで確認できます。用紙がセットされ ていないときにこのキーを押すと、用紙のセット方法、用紙がセットされてい るときにこのキーを押すと、用紙の取り外し方法が [ ディスプレイ ] に表示さ れます。
- l. [ストップ] キー
- 1 秒以上押すと、処理中のジョブや実行中のインク乾燥を中止します。

プリンタのメニューを表示し、プリンタの各種機能を設定、実行できる状 態です。コンピュータから印刷ジョブを受信しても、処理せずに待機して います。

インクや用紙に関する情報を表示している状態です。オンラインモードで サブメニューを表示したときは、印刷ジョブを受信することができます。 それ以外のモードでサブメニューを表示したときは、コンピュータから印 刷ジョブを受信しても、処理せずに待機しています。

# メインメニューの基本的な使い方

[ メニュー ] キーを押すと、メインメニュー(プリンタに関するさまざまな メニューの一覧)を表示することができます。

- 下の階層にメニューがある場合は、2 段目以降のメニューの右側に「▶」が表 示されます。下の階層のメニューに移動する場合は、メニューを選択し、[▶] キーを押します。
- 上の階層にメニューがある場合は、1 段目のメニューの左側に「◀」が表示さ れます。上の階層のメニューに移動する場合は、[ ◄] キーを押します。
- 同じ画面の上部のメニューに移動する場合は [ ▲ ] キー、下部のメニューに移 動する場合は [ ▼ ] キーを押します。画面に表示しきれないメニューが上部に ある場合は [ ▲ ] キー、画面に表示しきれないメニューが下部にある場合は [ ▼ ] キーを押し続けます。選択されているメニューは、反転表示されます。 • 画面の右側にあるスライドバーは、選択されているメニューがメニュー全体に 対してどの位置にあるかを示します。

- オフライン
	- プリンタがコンピュータからの印刷ジョブを受信できない状態です。コン ピュータから印刷ジョブを受信しても、処理せずに待機しています。 ロール紙の用紙送りやカットを手動で行うことができます。 エラーメッセージの表示中など印刷ジョブを処理できない場合は、自動的 にオフラインになります。
- メニュー •

メインメニューで各項目を選択する

ここでは、プリンタの紙送り調整の設定を例に、メインメニューの各項目 の選択方法を説明します。

## サブメニューの基本的な使い方

[ インフォメーション ] キーを押すと、[ メンテナンスカートリッジ ] の残り 容量とインクの残量、セットされている用紙の情報、プリンタの情報が切 り替わります。

サブメニューの表示後、印刷ジョブの受信やプリンタの操作がない場合は、 約 10 秒後にサブメニューの表示前のモードに戻ります。

• サブメニュー

プリンタのメニューは、機能ごと に分類され、階層構造になってい ます。 画面の 1 段目には、選択されてい

- メニューを移動します。 1.
- 2. [ ▲ ] キー、[ ▼ ] キーを押して設定する項目に移動 し、[ OK ] キーを押します。 項目の左側のチェックボックスがオンになり、設 定値が確定します。 2 秒後に、1 つ上の階層のメニューに戻ります。

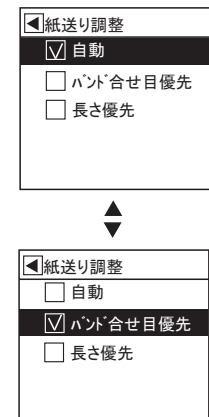

3. [ オンライン ] キーを押して、オンラインモードにします。

プリンタが節電している状態です。プリンタのカバーがすべて閉じた状態 で、印刷ジョブの受信やプリンタの操作を一定時間(工場出荷時の状態で は5分)以上行わないと、自動的にスリープモードになり、消費電力を節 約します。

• スリープ

るメニューが表示されます。2 段 目以降には、そのメニューのすぐ 下の階層のメニューが表示されま す。[ 操作パネル ] のキーを押すと、 各メニューに移動することができ ます。

#### **imagePROGRAF iPF710** Canon

# 操作パネル早見表

ご使用前に必ず本書をお読みください 将来いつでも使用できるように大切に保管してください

\*7: \*8: \*9: [自動検出]で[オフ]が設定されている場合のみ設定可能です。 [日付形式]の設定に従います。 ৻ᐲ㨇⥄േ㩗㨹㩎㩨⺞ᢛ㨉ߩ㨇⚦⺞ᢛ㨉ࠍⴕߚߞᓟߦታⴕน⢻ޕߔߢ

\*10: [IPモード] で [自動] が設定されている場合は表示しません。

- 
- \*11: [長さの単位]の設定に従います。

\*12: カット紙がセット済みの場合のみ設定可能です。

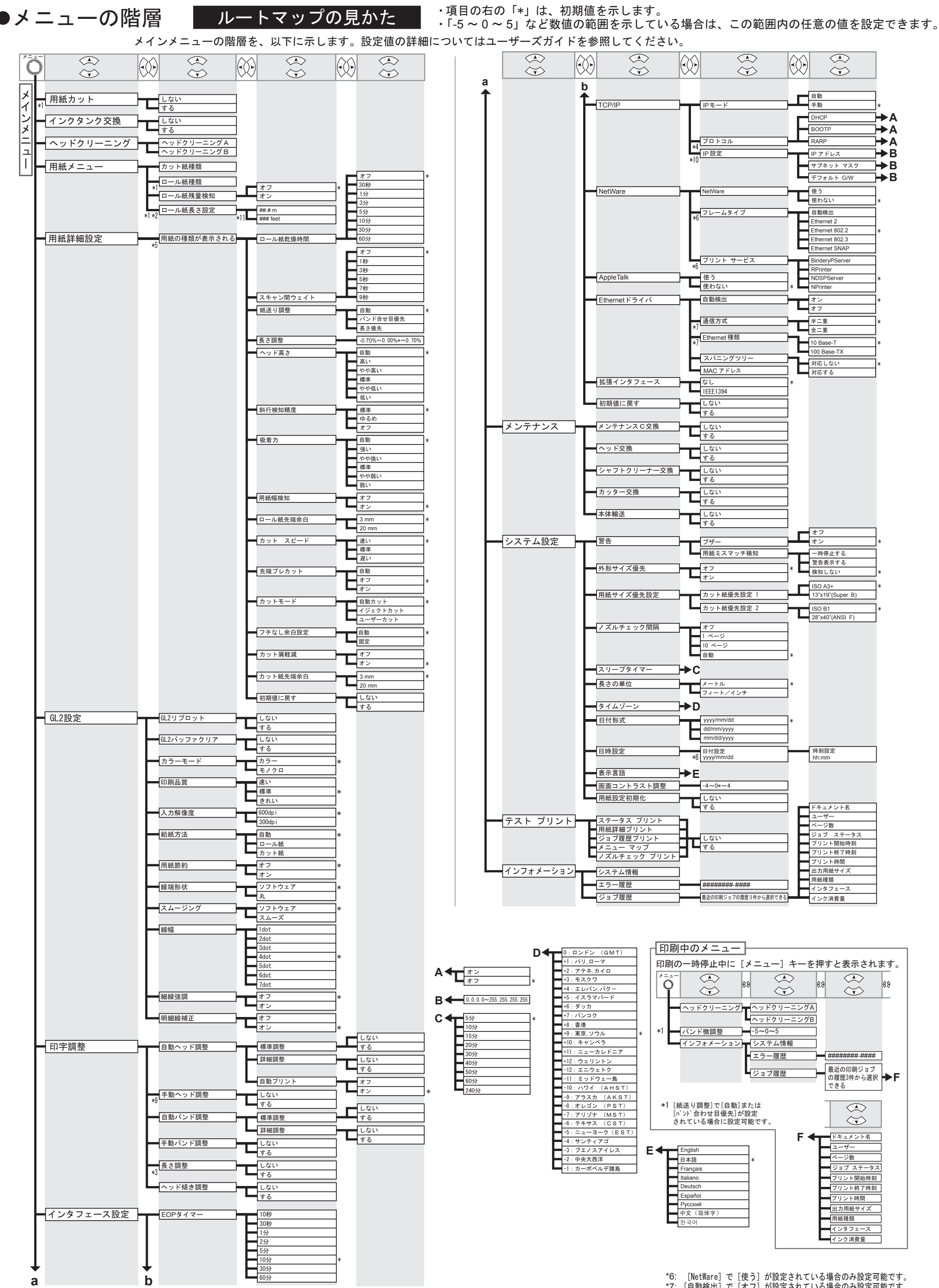

\*1: ロール紙がセット済みの場合のみ設定可能です。 \*2: \*3: \*4: [IPモード]で[自動]が設定されている場合のみ設定可能です。 [ロール紙残量検知]で[オン]が設定されている場合のみ設定可能です。 [紙送り調整]で[長さ優先]が設定されている場合のみ設定可能です。

\*5: プリンタに対応する用紙の種類については、[用紙リファレンスガイド]を参照してください。 [User Software CD-ROM]でブリンタドライバをインストールしたとき、または [Media Configuration Tool]で用紙の情報を更新したときに、ブリンタドライバ、関連ソフトウェア、 およびプリンタの[操作パネル] の用紙の種類が変更されます。